# **Eurostat European Commission**

The printable version is no longer supported and may have rendering errors. Please update your browser bookmarks and please use the default browser print function instead.

#### $\Box$

### **Contents**

**[SUMMARY](#page--1-0)** 

[STEPS TO PULL DATA FROM EUROSTAT EUROPEAN COMMISSION](#page--1-0)

[VARIABLE EXAMPLE: SeriesICTBroadbandHouseholdEStat](#page--1-0)

### **SUMMARY**

[Eurostat](https://ec.europa.eu/eurostat/web/main/home) is a Directorate-General of the European Commission which is the statistical office of the European Union (EU). Eurostat collects and publishes aggregate data on various variables in EU countries. Users can rely on the Eurostat database to find a number of data series and variables such as: SeriesICTCybEnterprises%ISDNConnection, SeriesICTCybEnterprises%MobileBroadbandConnection, SeriesICTCybEnterprises%SecFacOffStorage, and SeriesICTCybEnterprisesC%SecPolicyDataLoss.

## **STEPS TO PULL DATA FROM EUROSTAT EUROPEAN COMMISSION**

1. First, navigate to [https://ec.europa.eu/eurostat/web/main/home.](https://ec.europa.eu/eurostat/web/main/home)

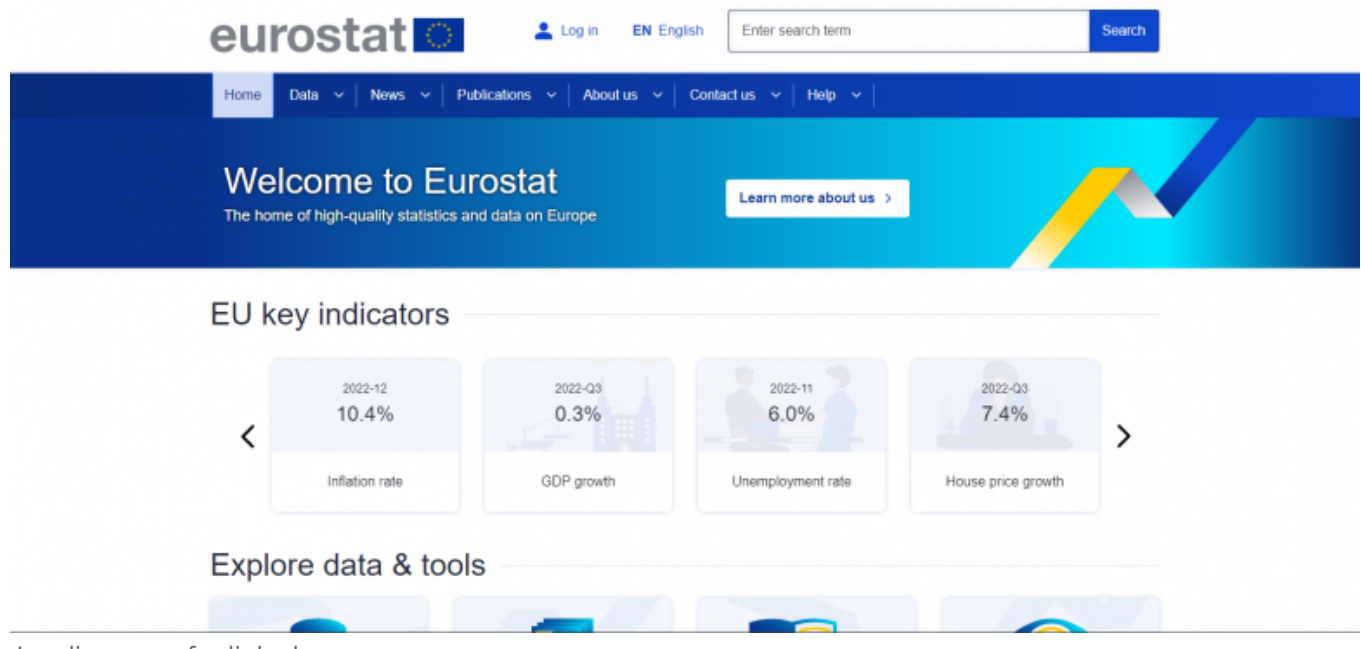

Landing page for link above

2. Hover over the "Data" tab with your cursor to expand the data tab options.

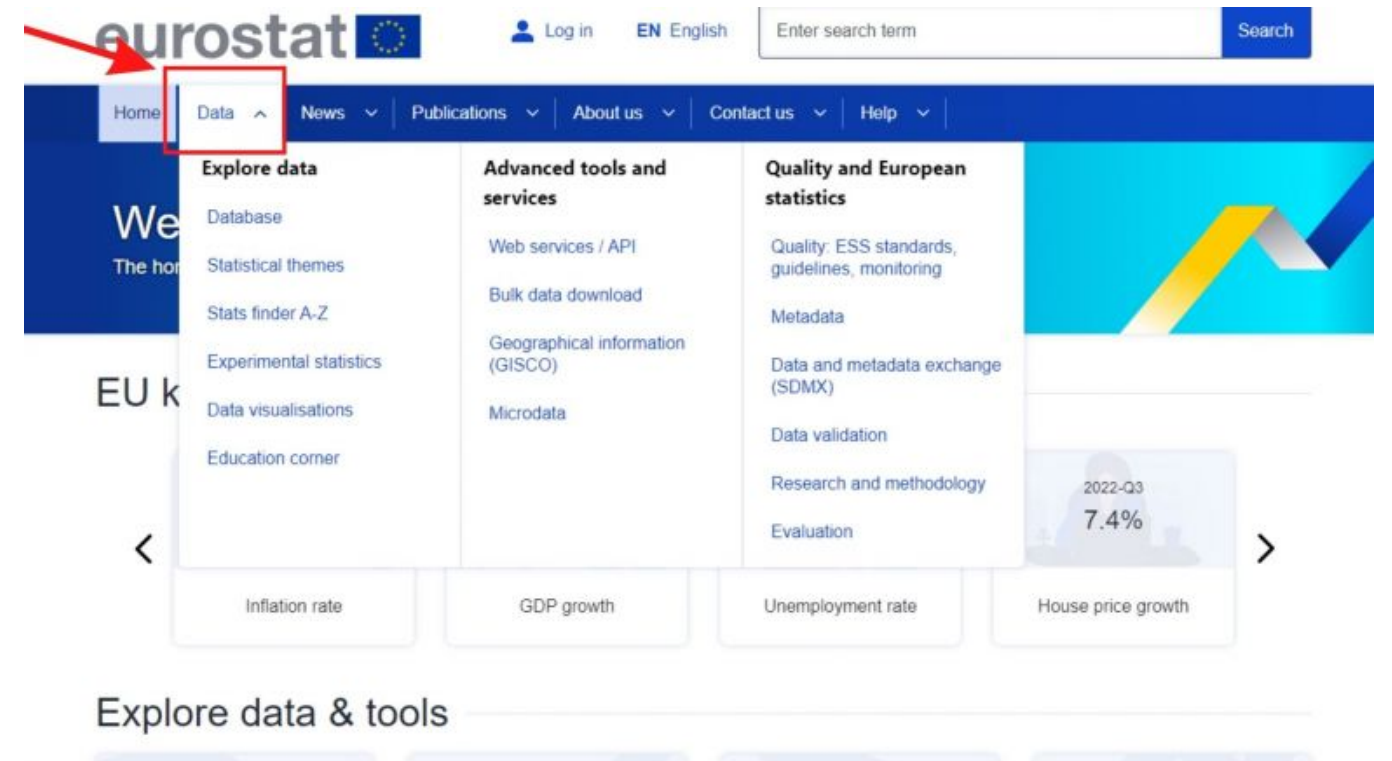

3. Under Data, click on the database tab which will take you to a new page.

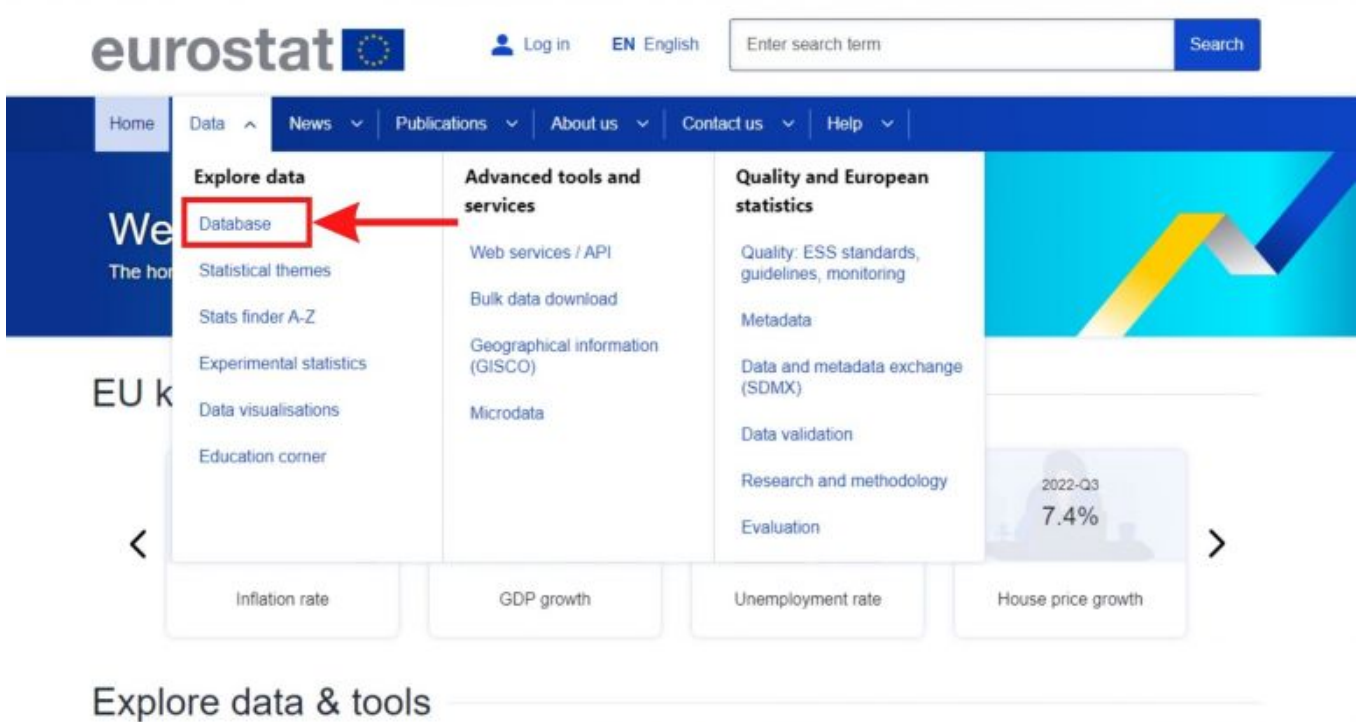

Screenshot of the database tab.

4. In the database landing page, you will see two tabs. One called "NEW DATA NAVIGATION TREE" and another tab called "DATABASE" which contains different themes and topic for data series. The New Data Navigation Tree tool under the first tab is user friendly and allows you to easily find data series by general topics, so we will rely on it in this example. See screenshot below.

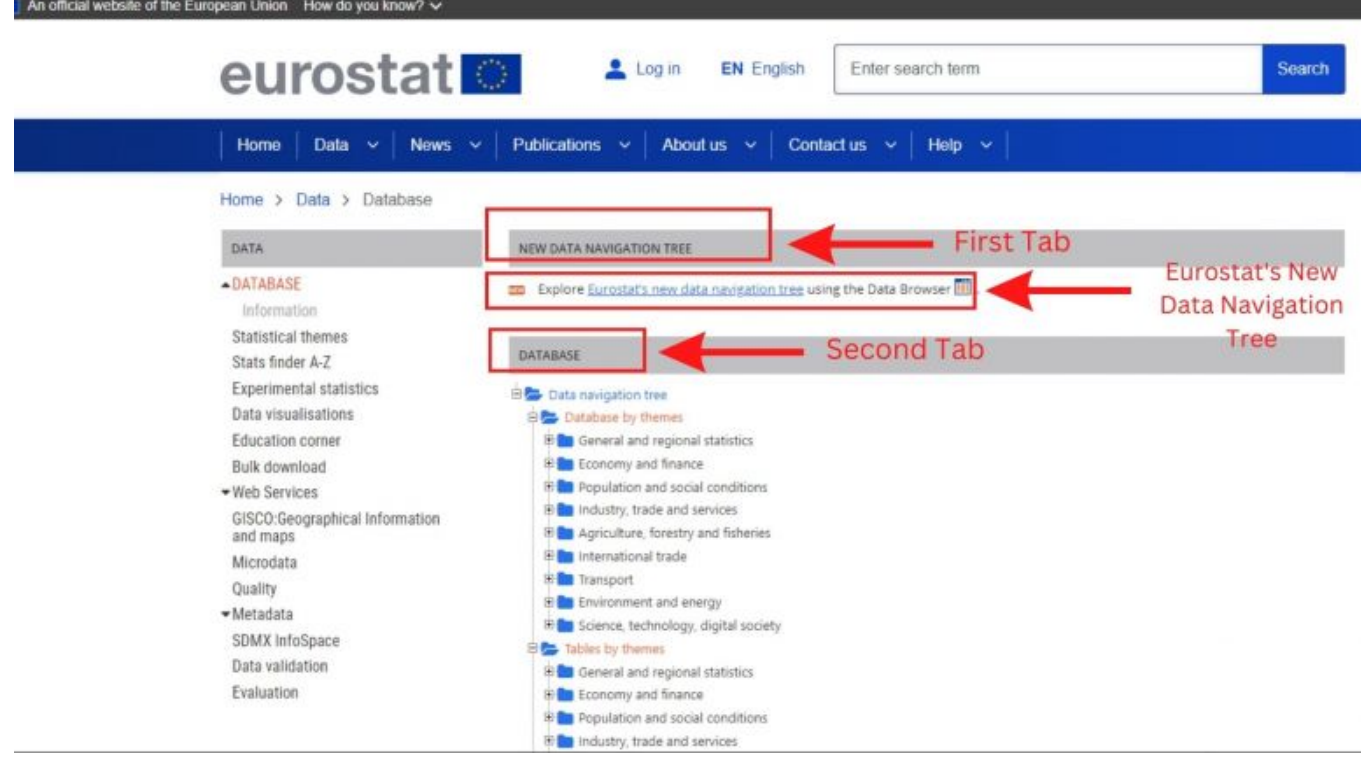

Screenshot of first and second tab and Eurostat's New Navigation Tree tool.

5. Click on Eurostat's new data navigation tree hyperlink.

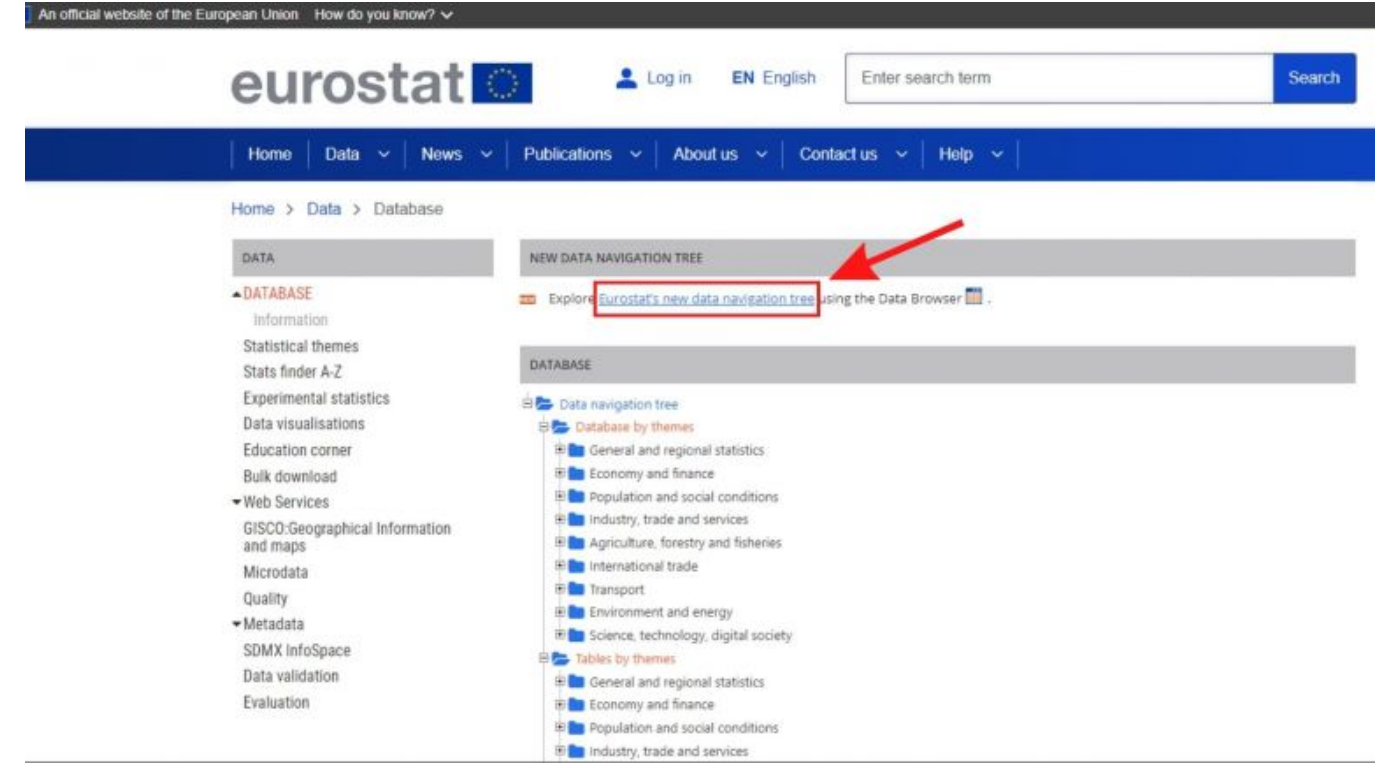

Screenshot of Eurostat's new data navigation tree hyperlink.

6. Once you are on the new data navigation tree page, you may choose the category your series is in.

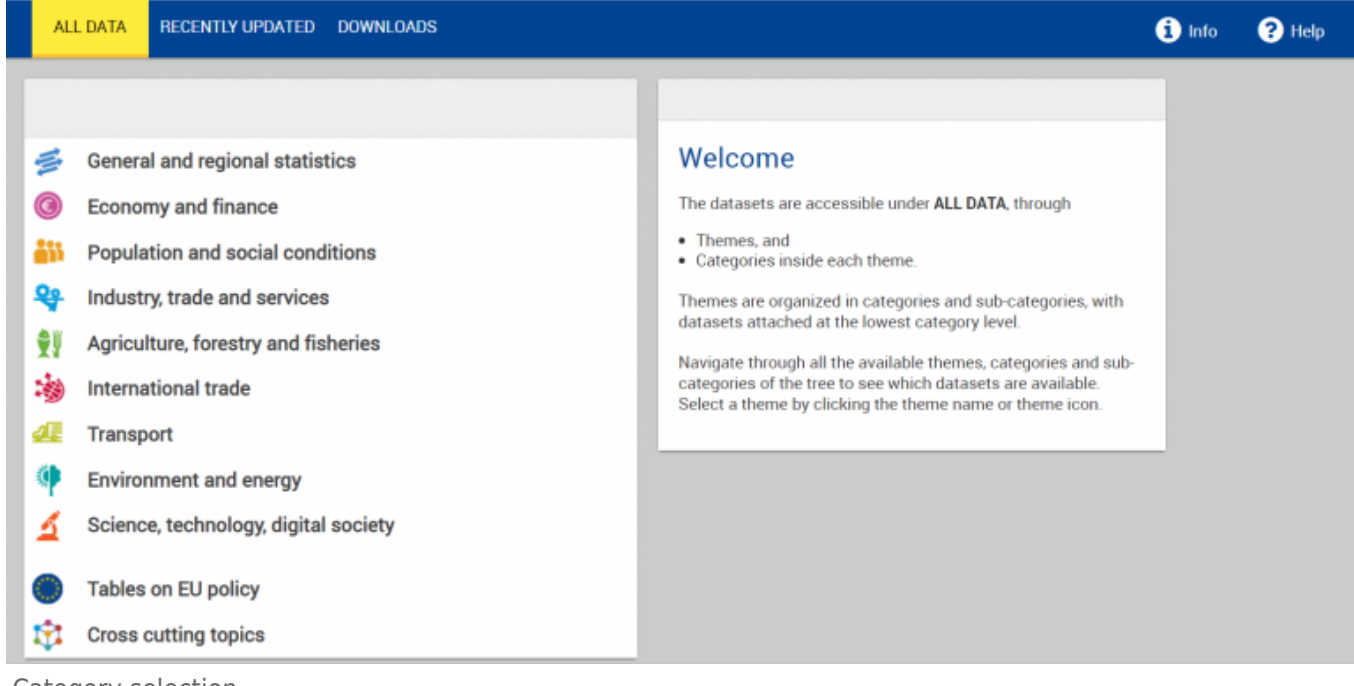

Category selection

# **VARIABLE EXAMPLE: SeriesICTBroadbandHouseholdEStat**

7. Once on the new landing page, you may choose any of the topics to find your data series. In this example, we will click on the "Science, technology, digital society" tab to find the variable SeriesICTBroadbandHouseholdEStat.

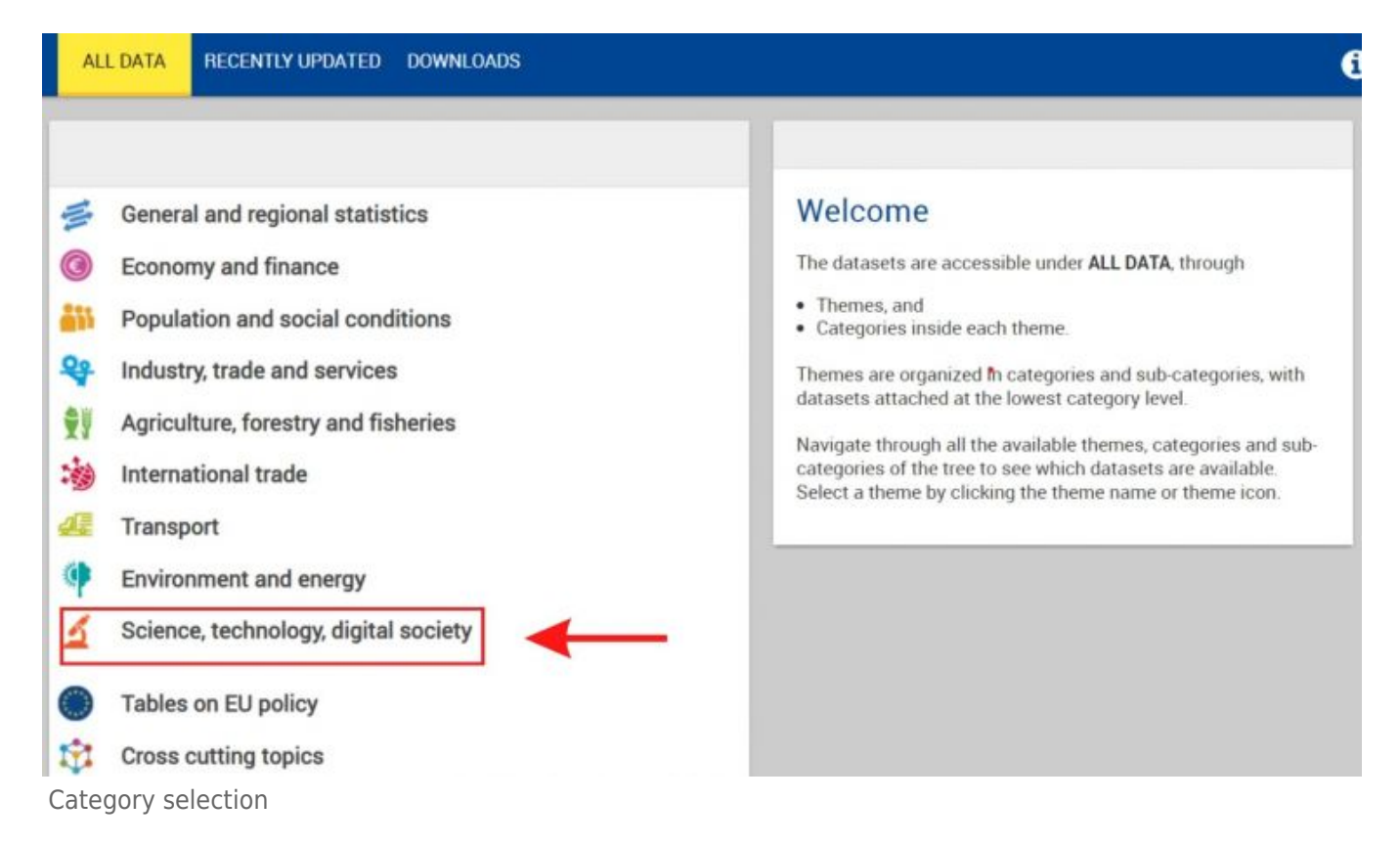

8. After clicking on "Science, technology, and digital society", we will expand the "Digital economy and society" tab by clicking on the  $+$  symbol on the left.

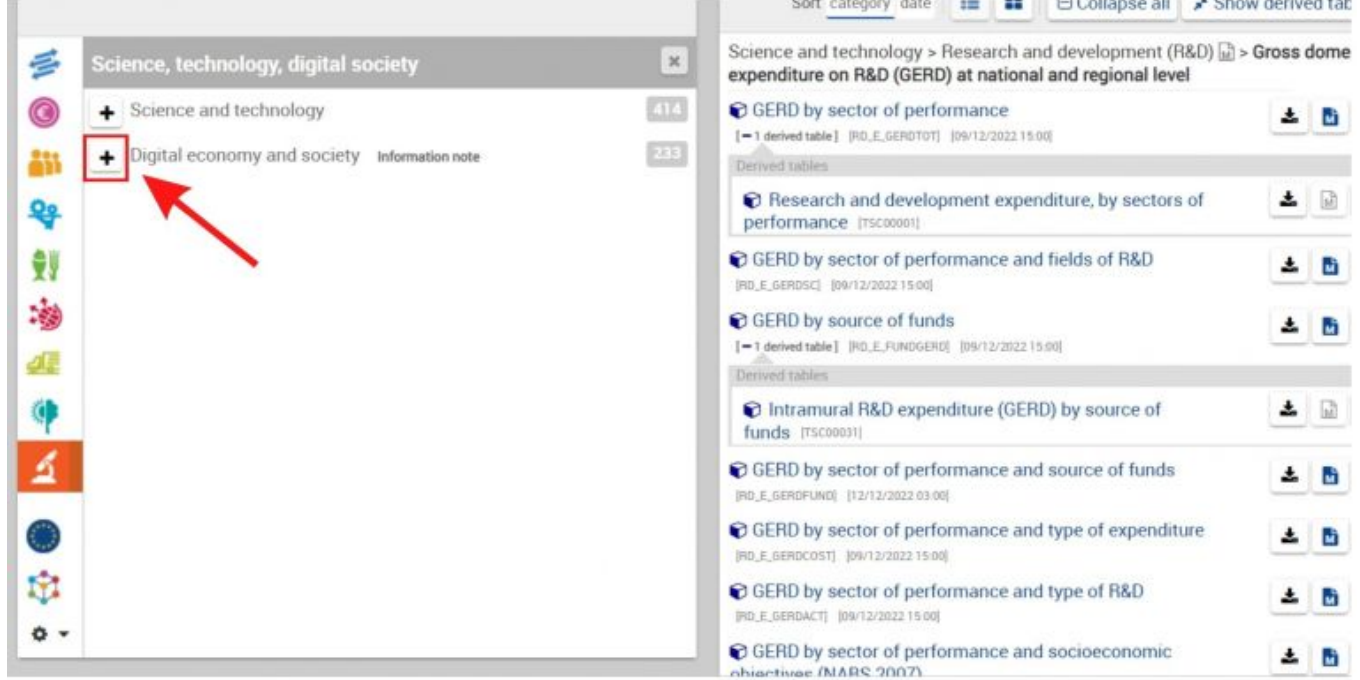

Click + symbol

9. After expanding the tab, series will populate on the right-hand side of the screen. Find your series and click on the hyperlink to view the data.

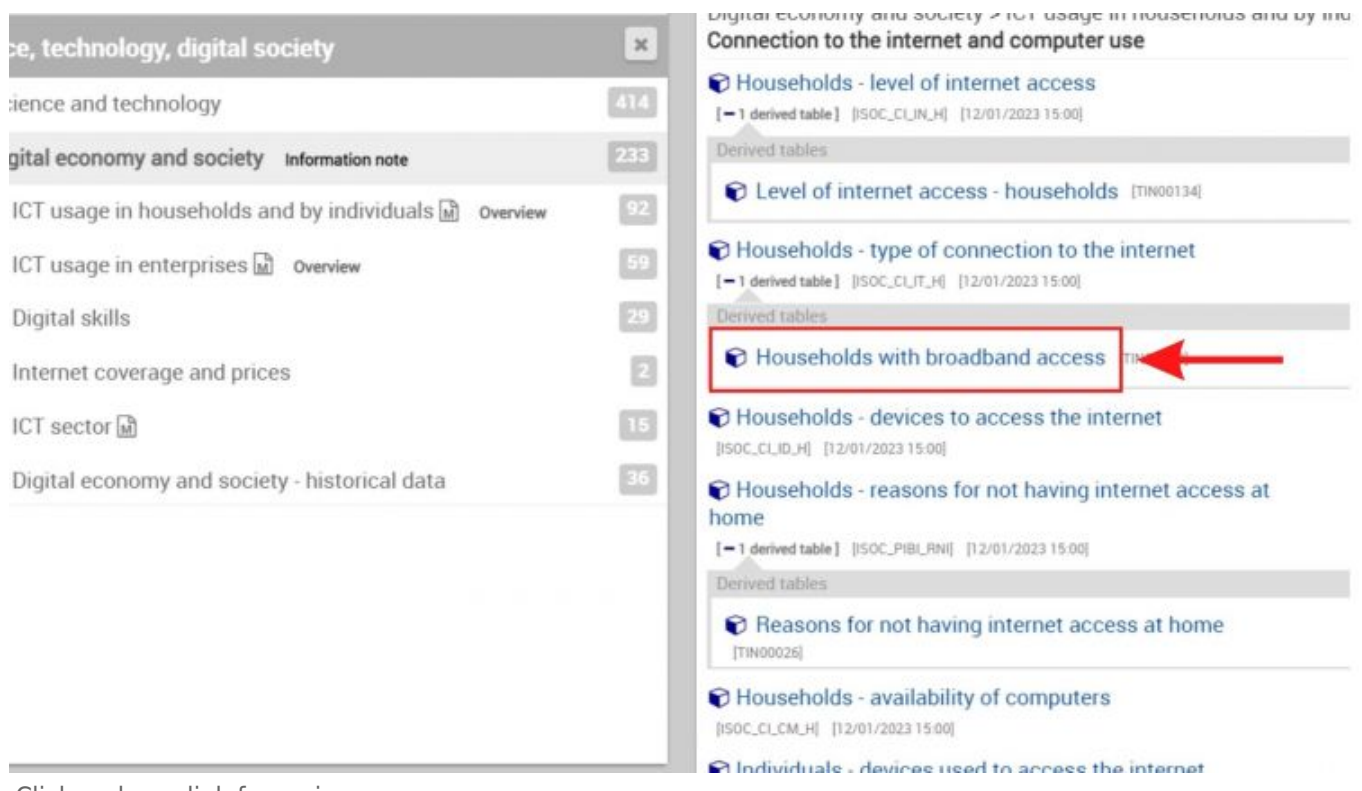

Click on hyperlink for series

10. After clicking on "Households with broadband access", you will be able to see the data series and may manipulate the country and years selection by clicking on the drop down menu for each.

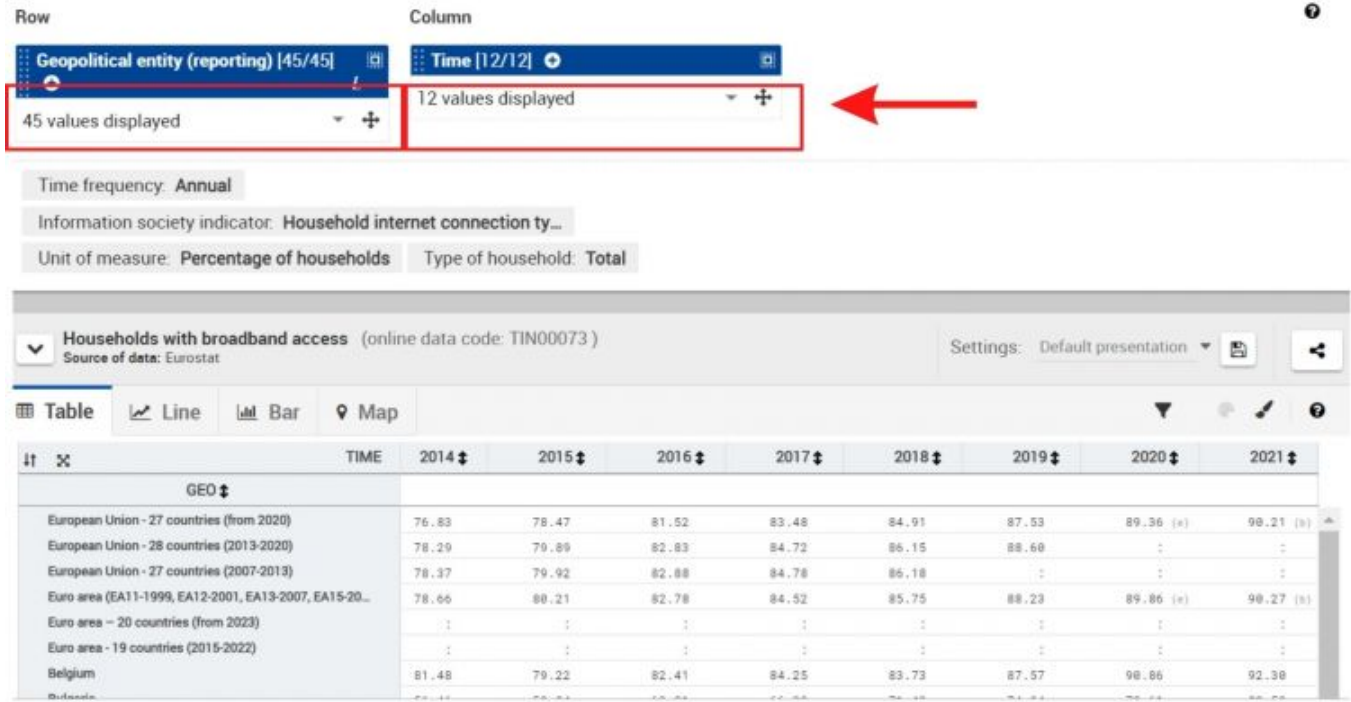

Change year/country selection

11. To download the desired selection, click on download and select the desired file type (e.g., csv).

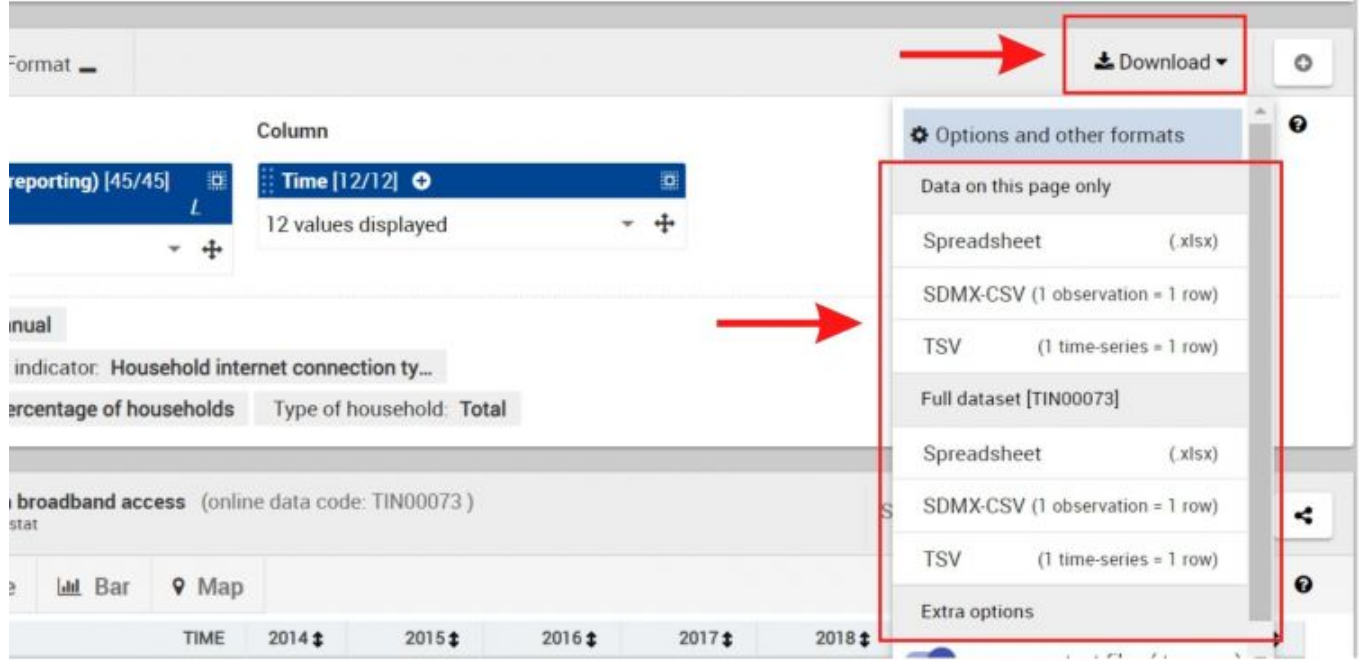

#### Format and download

Retrieved from ["https://pardeewiki.du.edu//index.php?title=Eurostat\\_European\\_Commission&oldid=10030](https://pardeewiki.du.edu//index.php?title=Eurostat_European_Commission&oldid=10030)"

**This page was last edited on 24 January 2023, at 22:05.**